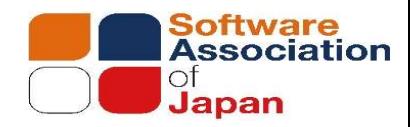

# 令和5年度医療情報セキュリティ研修 E-learningについて

一般社団法人ソフトウェア協会

1

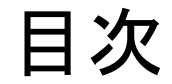

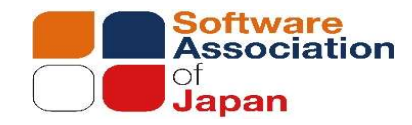

- 
- 
- 1. はじめに -<br>1. はじめに<br>2. 申込について<br>3. アカウント通知(ユーザーID)とアカウント通知<br>4. 初回ログイン<br>5. 翌請コ スカ選択 3. はじめに<br>3. 申込について<br>3. アカウント通知(ユーザーID)とアカウント通知(パスワード)<br>4. 初回ログイン<br>5. 受講コースを選択 1. はじめに<br>2. 申込について<br>2. 申込について<br>3. アカウント通知(ユーザーID)とアカウント通知<br>4. 初回ログイン<br>5. 受講コースを選択<br>5. コースの画面構成<br>6. コースの画面構成 1. はじめに<br>2. 申込について<br>3. アカウント通知 (ユーザーID) とアカウント通知 (パスワード)<br>4. 初回ログイン<br>5. 受講コースを選択<br>6. コースの画面構成<br>7. アンケート 1. はじめに<br>2. 申込について<br>3. アカウント通知 (ユーザーID) とアカウント通知 (パスワード)<br>4. 初回ログイン<br>5. 受講コースを選択<br>6. コースの画面構成<br>6. コースの画面構成<br>7. アンケート 1. はじめに<br>2. 申込について<br>3. アカウント通知(ユーザーID)とアカウント通知<br>4. 初回ログイン<br>4. 初回ログイン<br>5. 受講コースを選択<br>6. コースの画面構成<br>7. アンケート<br>7. デジュートリマインダ<br>9. パネラ・ケート 1. はじめに<br>2. 申込について<br>3. アカウント通知 (ユーザーID) とアカウント通知 (パフ<br>4. 初回ログイン<br>5. 受講コースを選択<br>5. ラースの画面構成<br>6. コースの画面構成<br>7. アンケート<br>8. 受講証<br>2. パスワードリマインダ<br>9. パスワードリマインダ 1. はじめに<br>2. 申込について<br>3. アカウント通知(ユーザーID)とアカウント通知(パ<br>4. 初回ログイン<br>5. 受講コースを選択<br>5. ラースの画面構成<br>6. コースの画面構成<br>7. アンケート<br>8. 受講証<br>9. パスワードリマインダ<br>10.設定メニュー 1. はじめに<br>2. 申込について<br>3. アカウント通知(ユーザーID)とアカウント通知<br>4. 初回ログイン<br>5. 受講コースを選択<br>5. ラニスの画面構成<br>6. コースの画面構成<br>7. アンケート<br>2. 受講証<br>9. パスワードリマインダ<br>10.設定メニュー
- 
- 
- 
- 
- 
- 
- 

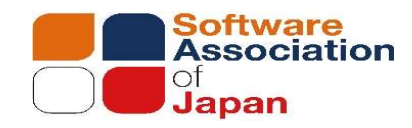

# 1.はじめにー1 ご提供システムと動作環境について<br>e-learningは株式会社OSK「EasyLearning Expres」を利用して提供しています。

1.はじめに一1<br>こ提供システムと動作環境について<br>e-learningは株式会社OSK「EasyLearning Expres」を利用して提供しています。<br>EasyLearning Express をご利用になる上で、必要な動作環境以下の通りです。<br>[PCの場合] 1.はじめに一1<br>
こ提供システムと動作環境について<br>
- learningは株式会社OSK「EasyLearning Expres」を利用して提供しています。<br>
EasyLearning Express をご利用になる上で、必要な動作環境以下の通りです。<br>
[PCの場合]<br>
コンピュータ本体 | 下記のいずれかのOS が稼動するコンピュータ<br>コンピュータ本体 | 下記のいずれかのOS が稼動するコンピュータ 【PCの場合】

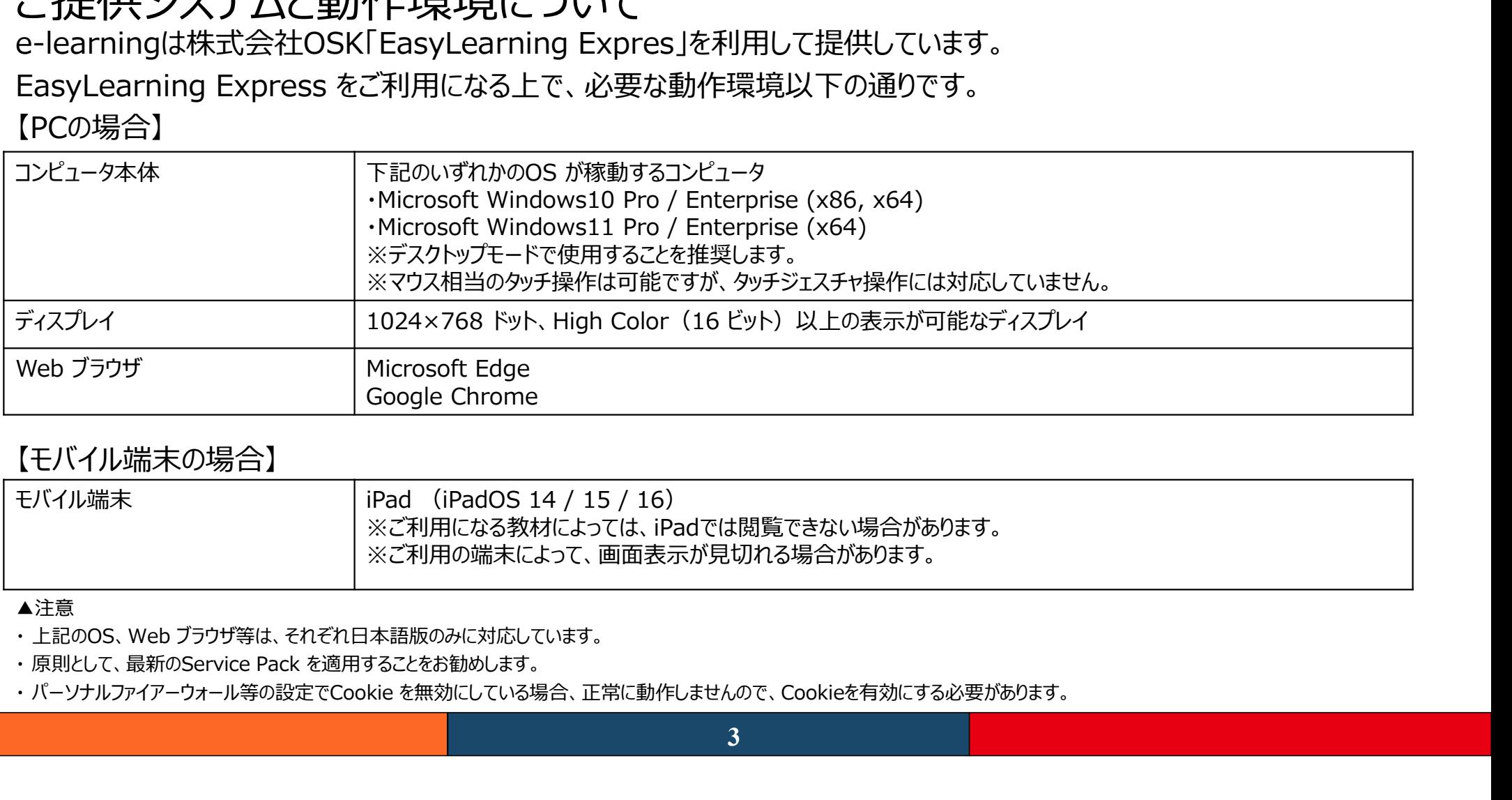

#### 【モバイル端末の場合】

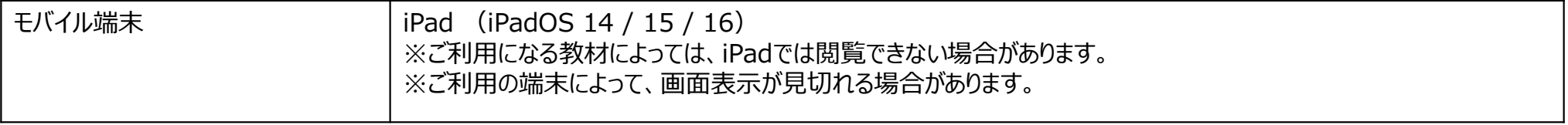

#### ▲注意

# 1.はじめにー2

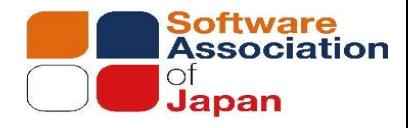

# 受講期間について

- 
- 
- 1.(まじめに一2<br>受講期間について<br>• e-learinigの受講期間は、原則<mark>申込から3カ月以内</mark>です。<br>• 受講期間を過ぎると、予告な〈アカウントを自動削除する場合がございます。<br>• ご提供するE-learning教材は、予告な〈変更する場合があります。ご了承ください。 1.はじめに一2<br>受講期間について<br>• e-learinigの受講期間は、原則**申込から3カ月以内**です。<br>• 受講期間を過ぎると、予告な〈アカウントを自動削除する場合がございます。<br>• ご提供するE-learning教材は、予告な〈変更する場合があります。ご了承〈ださい。 **1.はじめに一2**<br>受講期間について<br>• e-learinigの受講期間は、原則<mark>申込から3カ月以内</mark>です。<br>• 受講期間を過ぎると、予告なくアカウントを自動削除する場合がございます。<br>• ご提供するE-learning教材は、予告なく変更する場合があります。ご了承ください。

# 2.申込について-1 申込種別

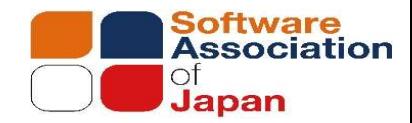

「個人申込」と「団体申込」の2つがございます。

#### 個人申込

「個人申込」ボタンよりお申し込みください。

#### 団体申込

「団体申込」から申し込みフォームをダウンロードし、ご記入後mist-sajinfo@saj.or.jpまでメールでお申し込みください。

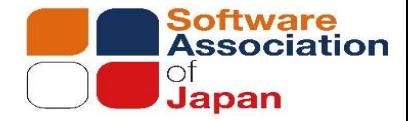

2.申込について-2 団体申込Excelシート<br>「団体申込Excelシート」に必要事項ご記入後、mist-sajinfo@saj.or.jpまでメールで申し込みくだ<br>お申込み後、約1週間後に、お申し込みメールアドレス宛に「アカウント通知(ユーザーID)とアカウント 「団体申込Excelシート」に必要事項ご記入後、mist-sajinfo@saj.or.jpまでメールで申し込みください。 お申込み後、約1週間後に、お申し込みメールアドレス宛に「アカウント通知(ユーザーID)とアカウント通知(パスワード)」を お送りいたします。

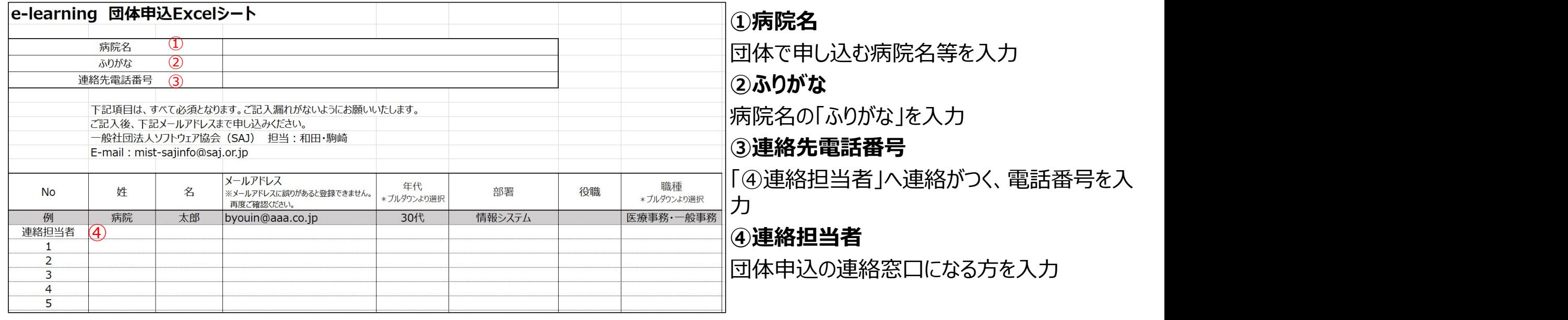

# 3.アカウント通知(ユーザーID)とアカウント通知(パスワード) ◎■ Sassoci

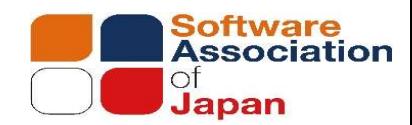

お申込みから1週間程度でSAJ 管理者(mist-sajoffice@saj.or.jp)から下記2通のメールをお送りいたします。 サービスURLへアクセスし、初回ログインを行います。 3.アカウント通知(ユーザーID)とアカウ)<br>お申込みから1週間程度でSAJ 管理者 (mist-sajoffice@sa<br>サービスURLヘアクセスし、初回ログインを行います。<br>O**件名 : [EasyLearning Express]アカウント通知(ユーザーID)**<br>••• •••様<br>\*\*ールは、EasyLearning Express (eラーニングサービス)の<br>アカウント通知メールです。 ①件名:【EasyLearning Express】アカウント通知(ユーザーID) ②件名:【EasyLearning Express】アカウント通知(パスワード)

アカウント通知メールです。

あなたのアカウント情報は下記の通りです。

-------------------------------------------------- サービスURL: https://exp.easylearning.jp/lms/logon/mist パスワード: ※別メールで通知します

※本メールは送信専用メールアドレスから配信されています。 このままご返信いただいてもお答えできかねますのでご了承ください。

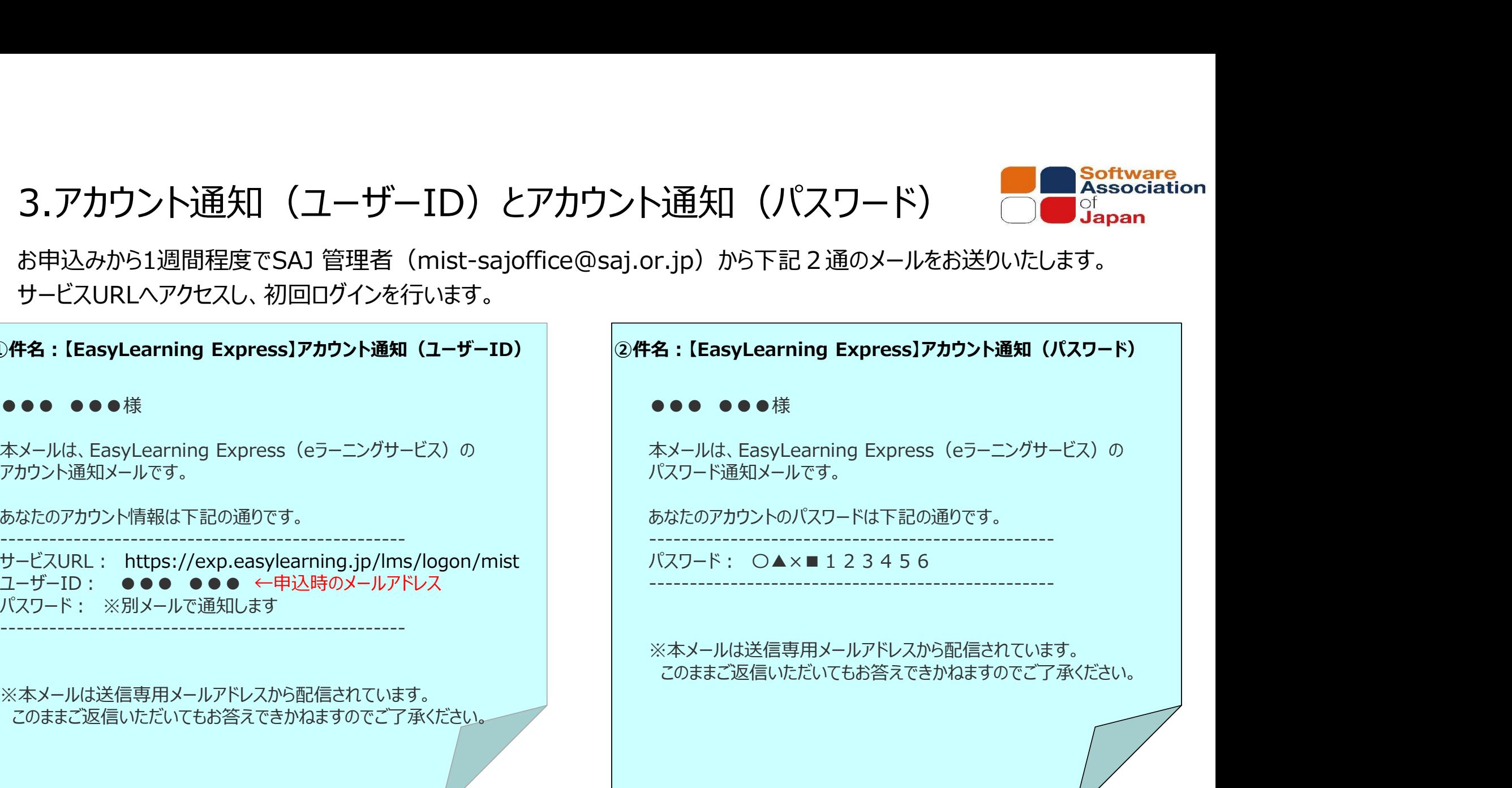

# 4.初回ログインー1

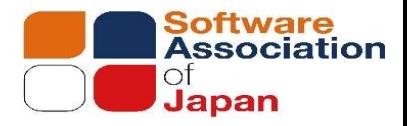

1.メール(【EasyLearning Express】アカウント通知(ユーザーID))に記載のあるURLへアクセスし、初回ログインを行 います。

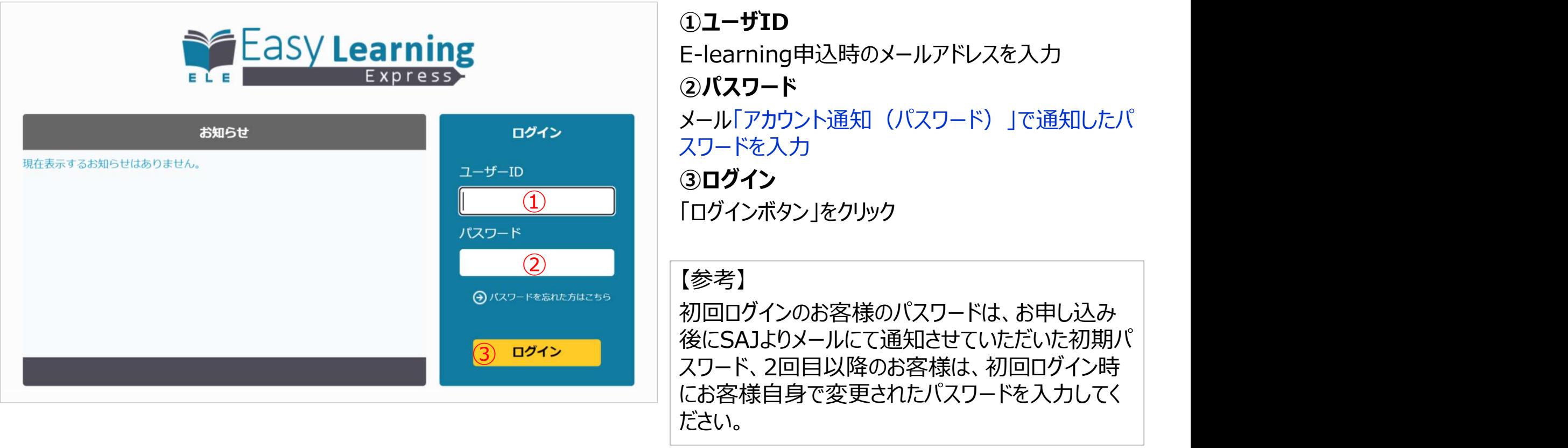

# 4.初回ログインー2

# **Software**<br>Association<br>Japan

#### 2.利用規約に同意

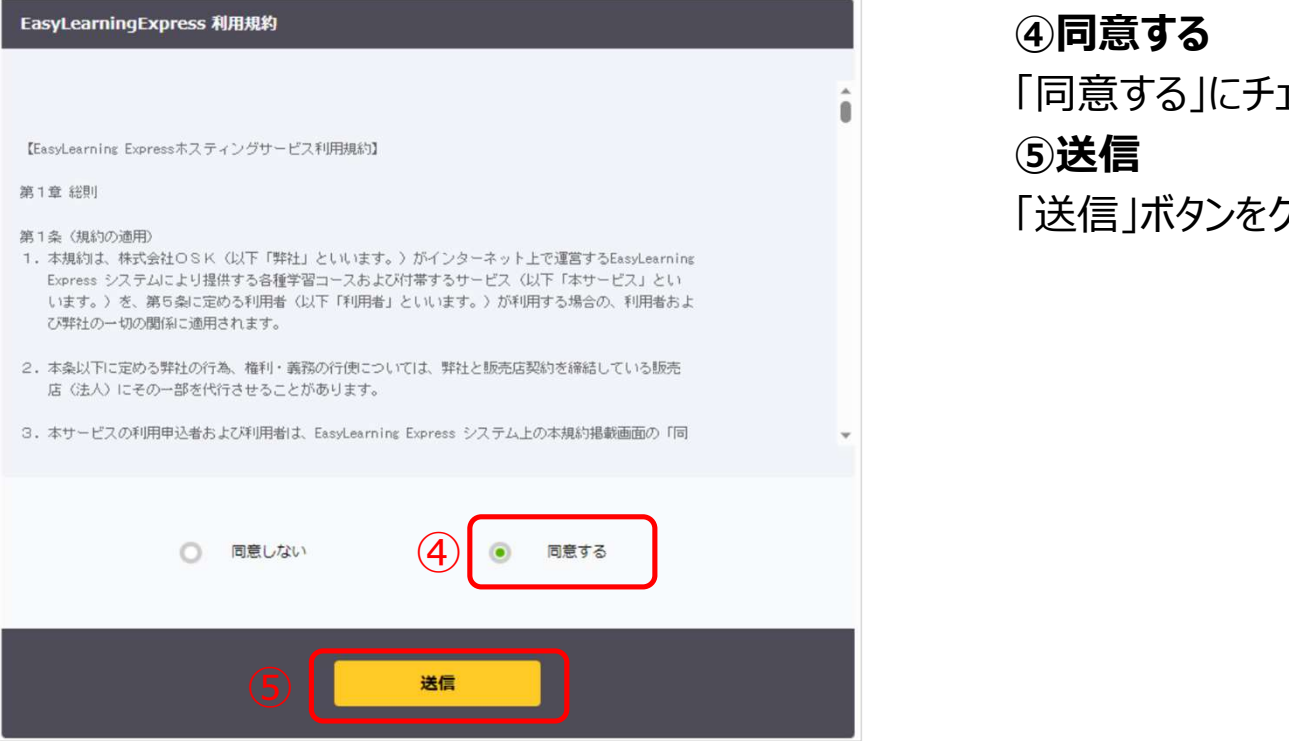

#### ④同意する 「同意する」にチェック ⑤送信 「送信」ボタンをクリック

## 4.初回ログインー3

#### 3.パスワードの変更

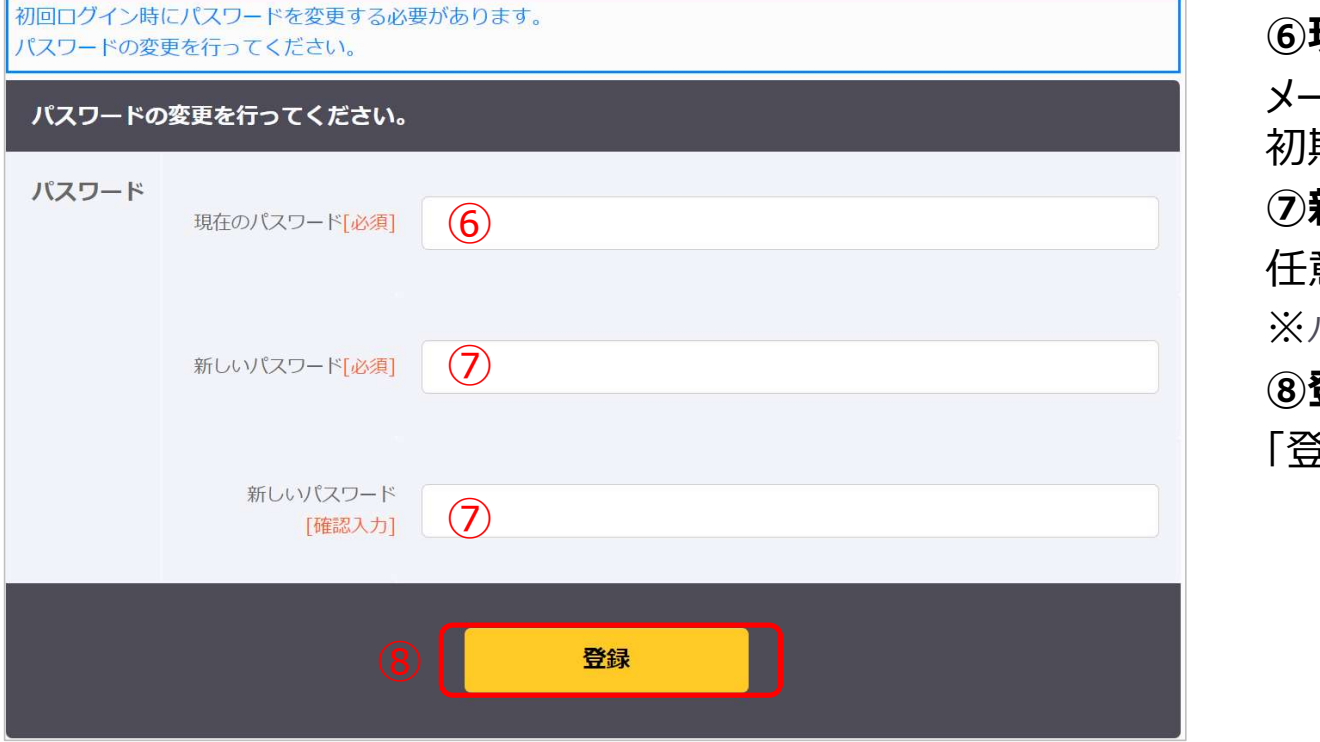

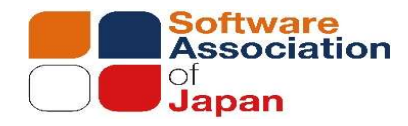

⑥現在のパスワード メール「アカウント通知(パスワード)」で通知した 初期パスワードを入力 ⑦新しいパスワード 任意のパスワードを入力 ※パスワードの⾧さ、文字種に制限はございません。 ⑧登録 「登録」ボタンをクリック

### 5.受講コースを選択ー1

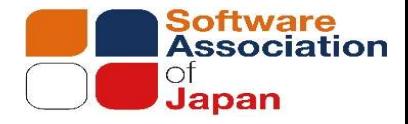

①はじめに(必ずお読みください)

e-learningの受講方法等を説明しております。ご受講前に必ずご一読ください。

#### ②R4 医療情報セキュリティ研修

**5.受講コースを選択一1**<br>8.5<br>3880claion - アンティ<br>- Learningの受講方法等を説明しております。ご受講前に必ずご一読ください。<br>R**4\_医療情報セキュリティ研修**<br>令和4年度のオンライン研修「初学者・医療従事者向け」、「システム・セキュリティ管理者向け」、「経営者向け」 および<br>「共通研修」 (e-learningで提供した「契約の重要性理解と保守契約の留意点」) を受講できます。<br>R**5\_医療情報セキュリ** 「共通研修」(e-learningで提供した「契約の重要性理解と保守契約の留意点」)を受講できます。

#### 3R5 医療情報セキュリティ研修

今年度提供するe-learning教材になります。「初学者等向け」、「システム・セキュリティ管理者向け」、「経営者向け」と階層 が分かれてます。

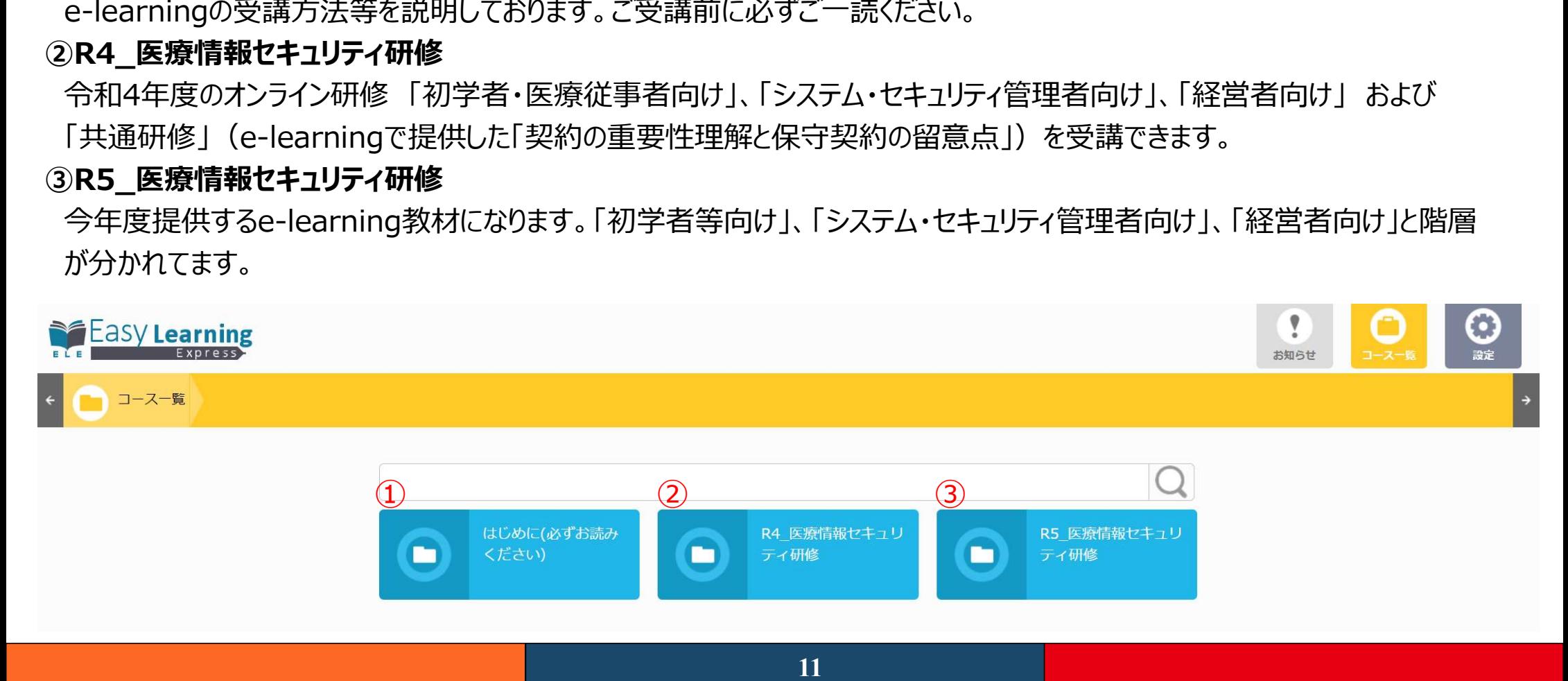

### 6.コースの画面構成ー1

①資料をダウンロード

研修資料が表示されます。PDFファイルをダウンロードいただけます。

#### ②操作方法

「はじめに(必ずお読みください)」が表示されます。PDFファイルをダウンロードいただけます。

#### ③動画

研修タイトルをクリックすると動画表示されます。

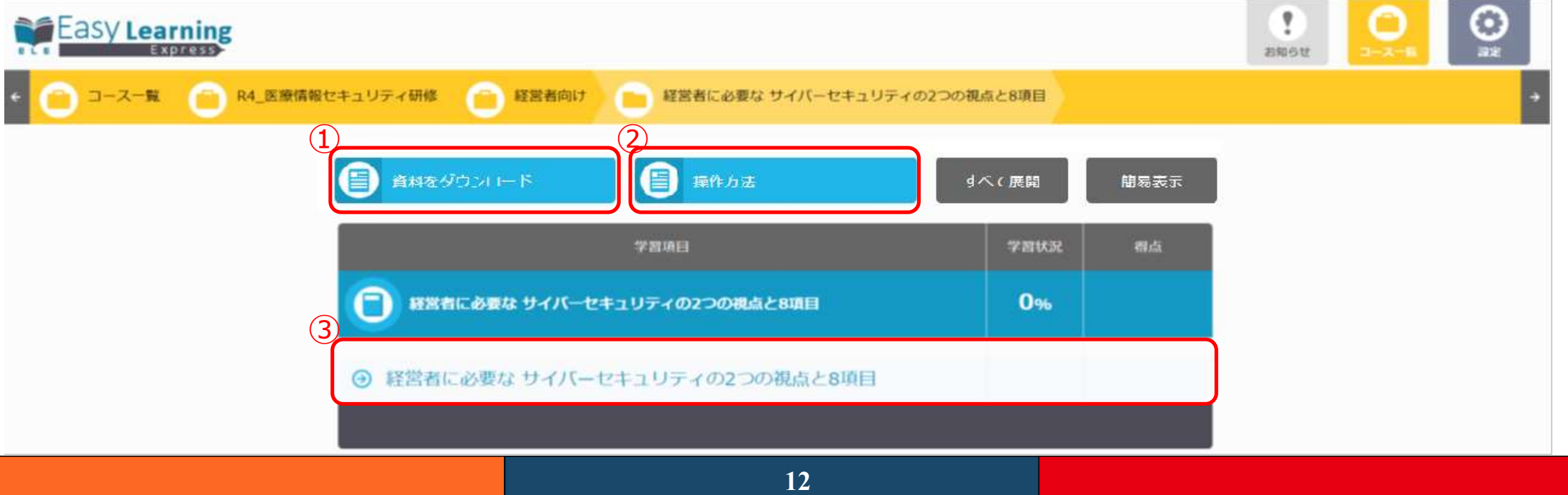

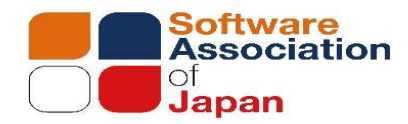

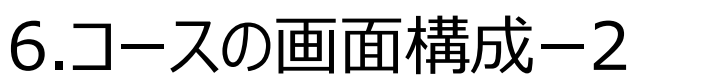

#### ④教材

選択した目次に対応した教材(動画・テキスト)が表示されます。

#### ⑤戻る

前のページが存在する場合、前のページに遷移 します。

#### ⑥進む

次のページが存在する場合、次のページに遷移 します。

#### ⑦保存

#### ⑧終了

受講履歴(受講データ)を保存して上で、 学習画面を閉じます。

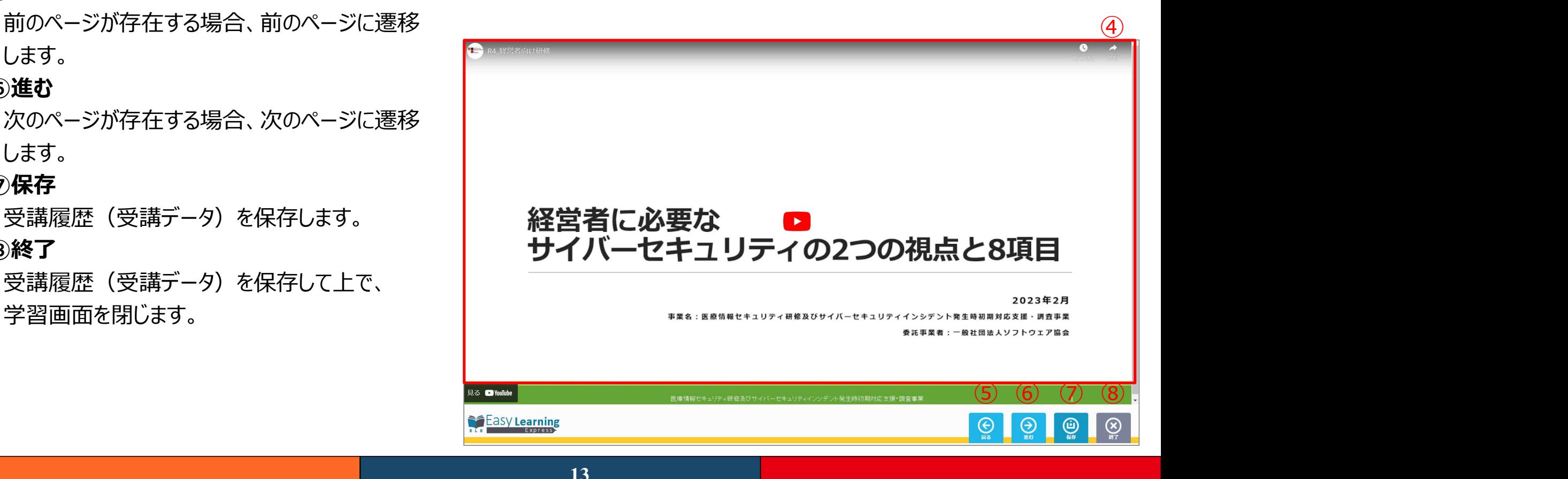

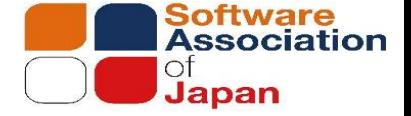

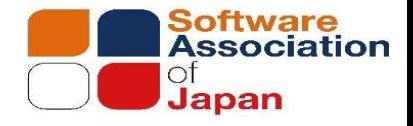

7. アンケート ①アンケート 受講コースごとに「アンケート」を用意しております。受講後、アンケートへのご回答をお願いします。

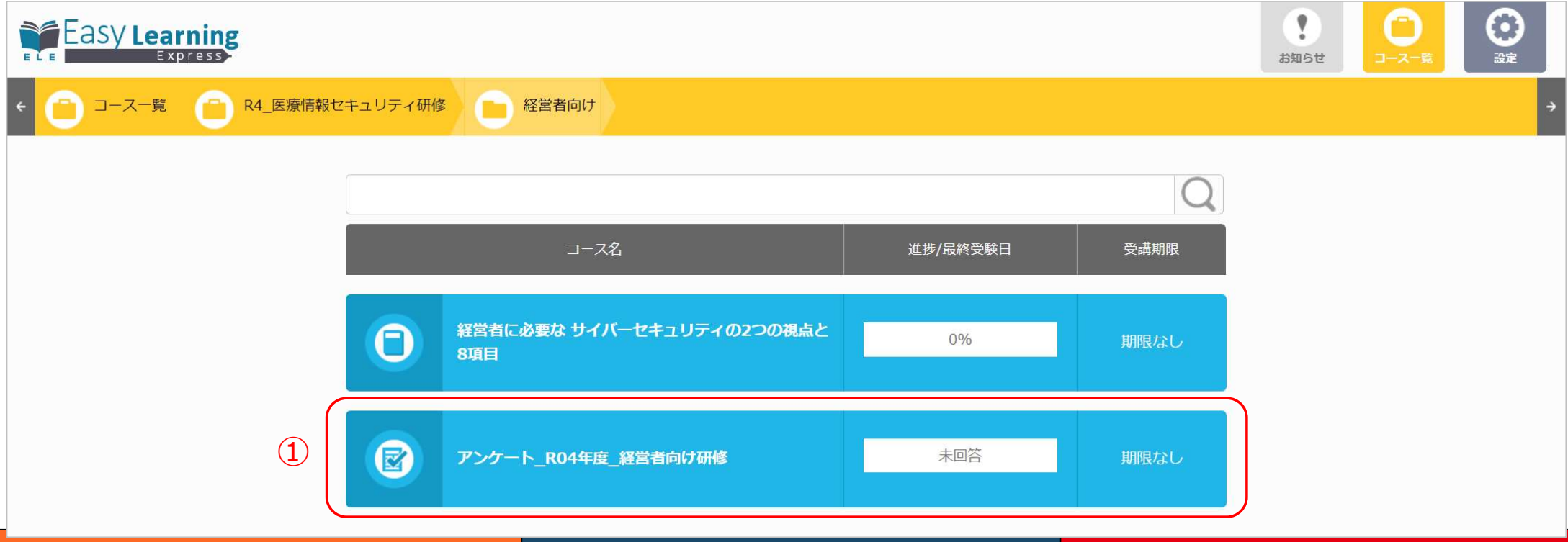

14

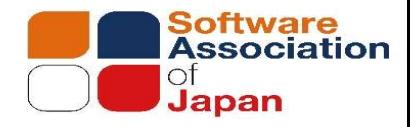

#### ①受講証

# 8. 受講証<br>-<br>講証<br>ケート回答後に「受講証 Iのメニューが表示されます。必要に応じてご アンケート回答後に「受講証」のメニューが表示されます。必要に応じてご利用ください。

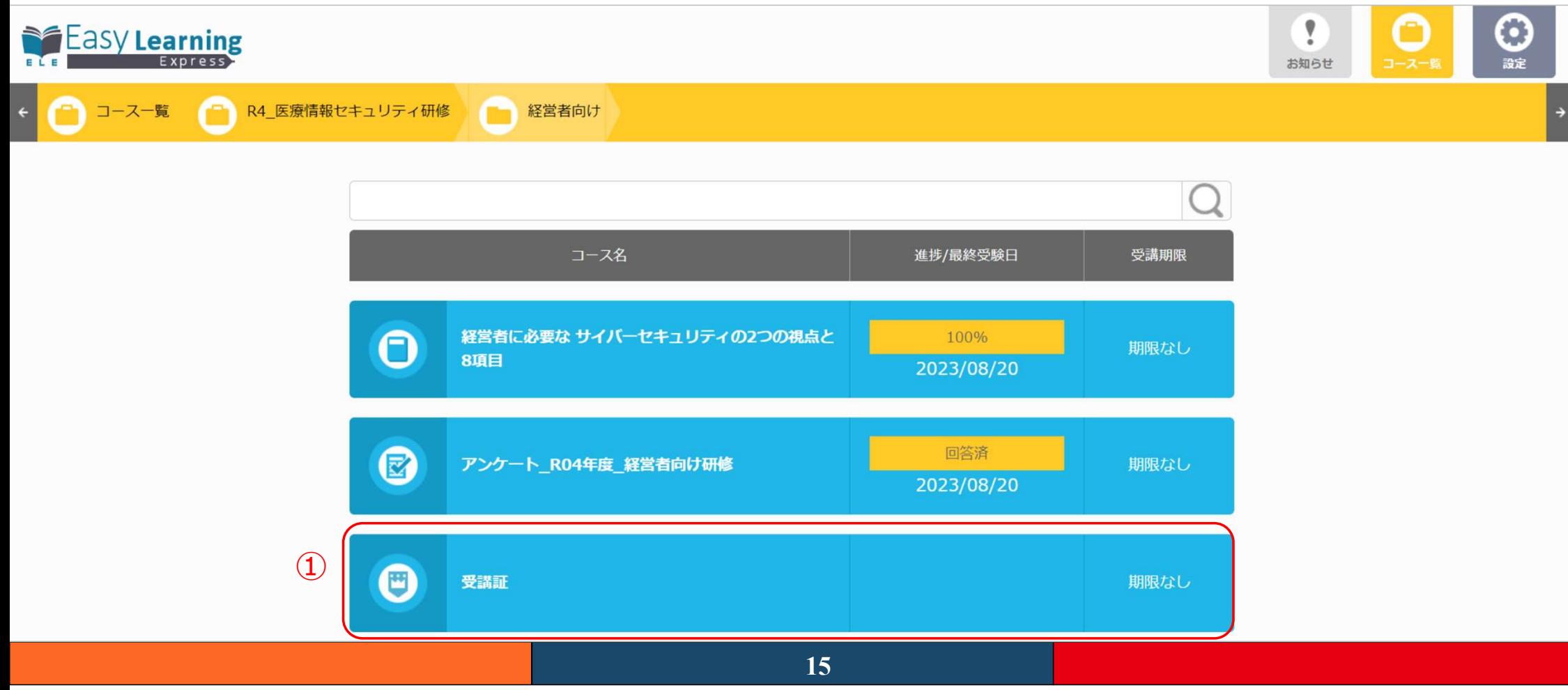

9.パスワードリマインダー1

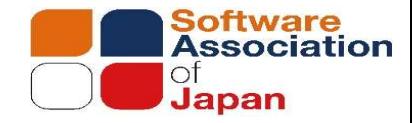

パスワードを忘れたしまった場合、パスワードを再発行することが可能です。

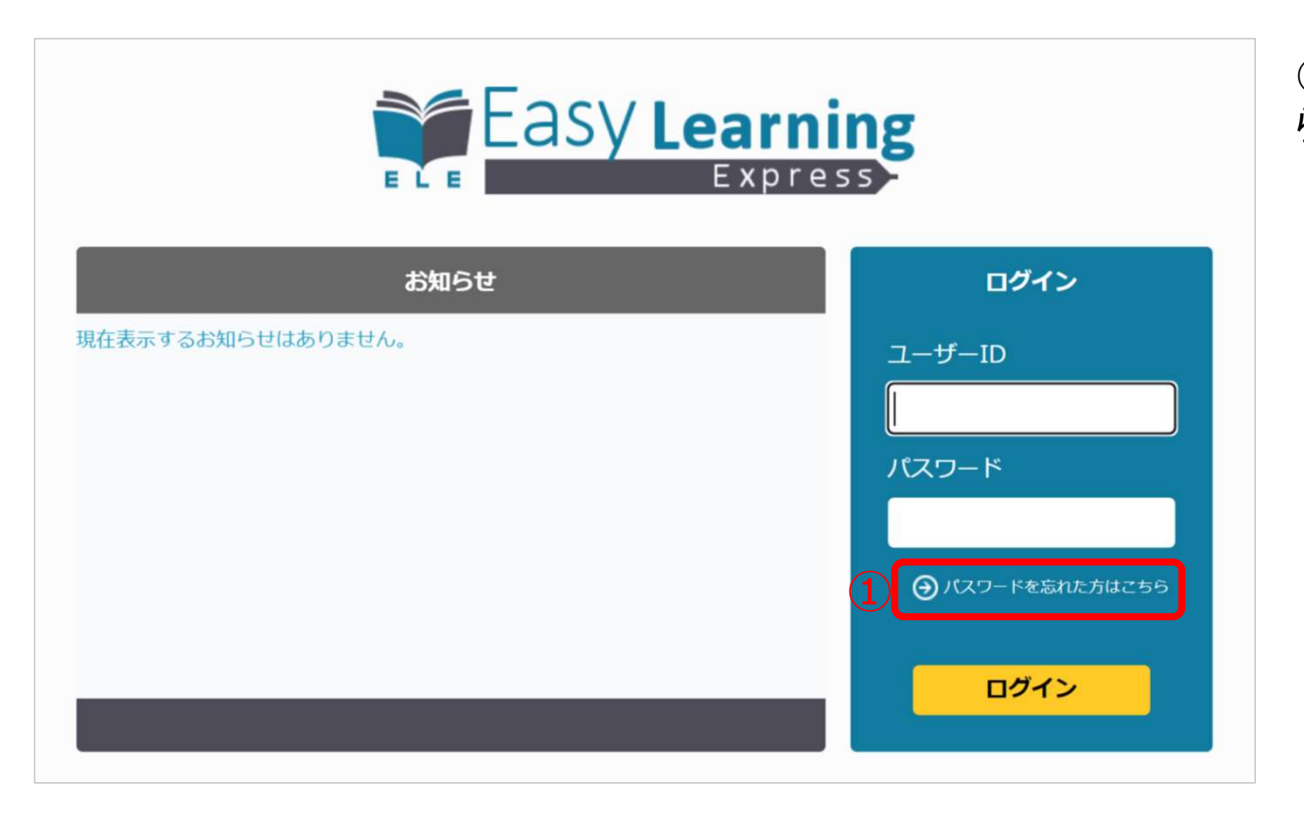

①ログイン画面の「パスワードを忘れた方はこちらか ら」のリンクを選択します。

9.パスワードリマインダー2

パスワードリマインダ画面が表示されます。

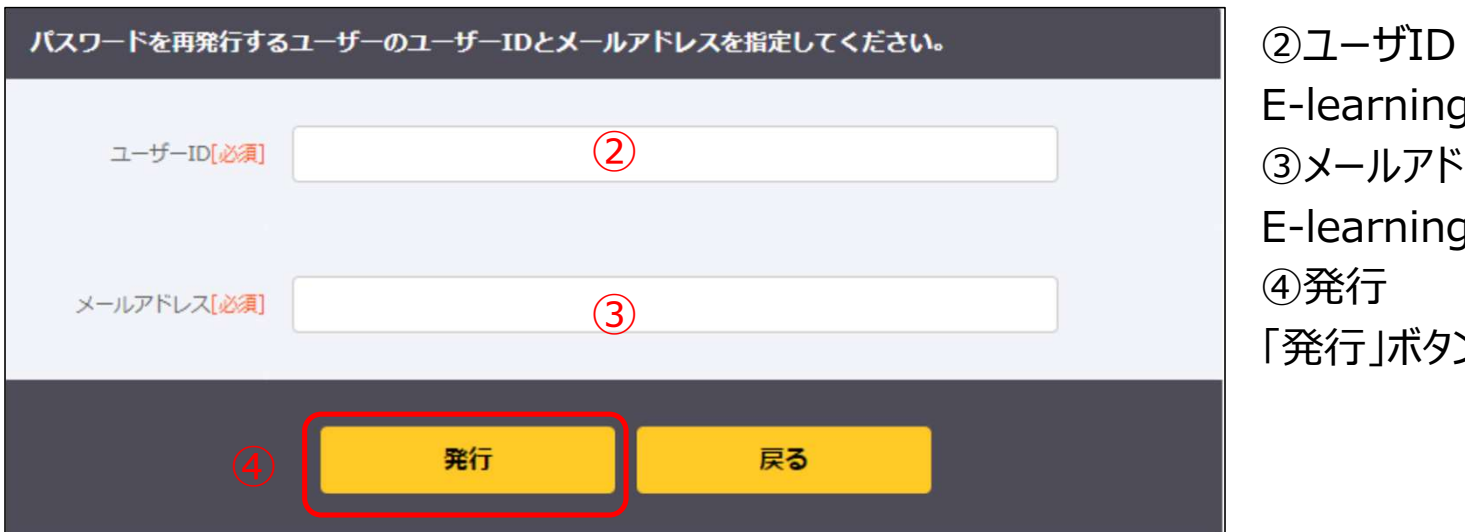

#### Software<br>Association  $\blacksquare$ Japan

②ユーザID E-learning申込時のメールアドレスを入力 ③メールアドレス ② E-learning申込時のメールアドレスを入力 ④発行 「発行 ボタンをクリックします。

9.パスワードリマインダー3

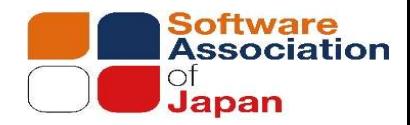

入力された「ユーザID」と「メールアドレス」の値がシステムに登録されている情報と一致した場合のみ 入力されたメールアドレス宛にパスワードの再発行申請用のURLを通知します。

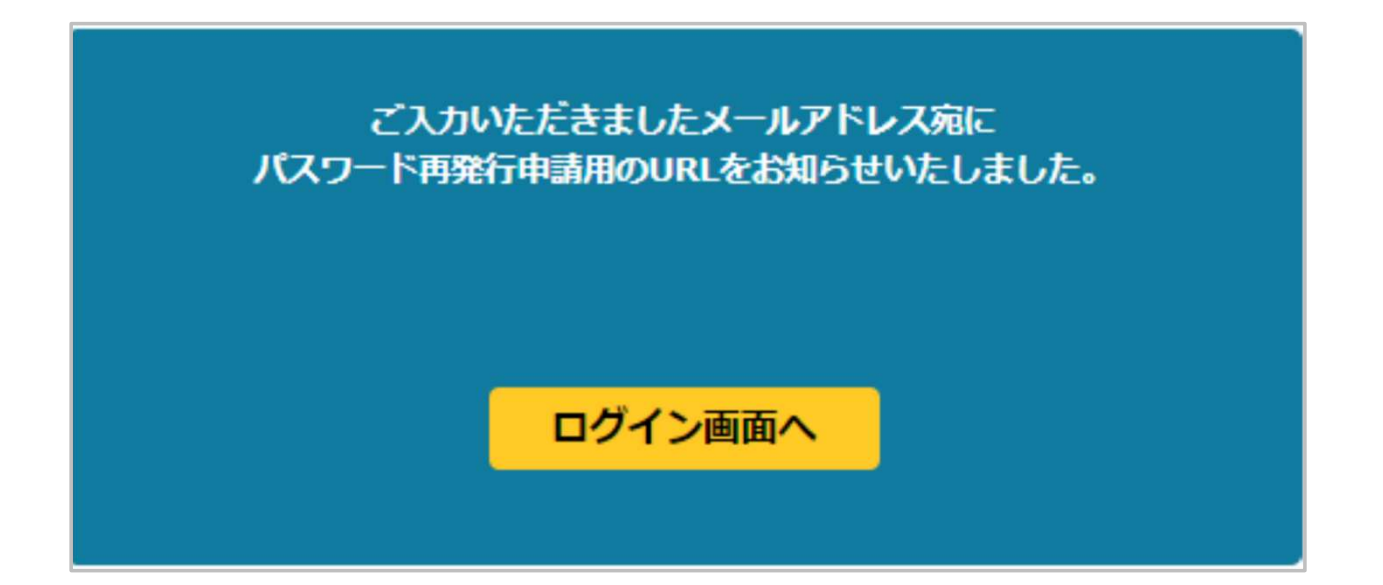

# 9.パスワードリマインダー4

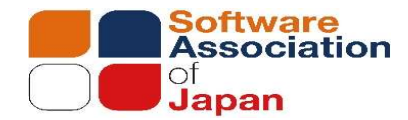

E-learningシステム (ele-sys@kk-osk.co.jp) からパスワード再申請のメールをお送りいたします。 システムから自動送信されたパスワード再申請用URLをクリックすることで、パスワード変更画面にアクセスできます。 9.パスワードリマインダー4<br>E-learningシステム (ele-sys@kk-osk.co.jp) からパスワー<br>システムから自動送信されたパスワード再申請用URLをクリックする<br>キンステムから自動送信されたパスワード再申請用URLをクリックする<br>\*\* EasyLearning Expressのパスワード変更がリクエストされましたので、以下の通りごう<br>NTANAAA LESTLEを変更することが可能です。 9.パスワードリマインダー4<br>E-learningシステム (ele-sys@kk-osk.co.jp) からパスワード再申請のメールをお送りいたします。<br>システムから自動送信されたパスワード再申請用URLをクリックすることで、パスワード変更画面にアクセスできま<br>\*& : EasyLearning Express : パスワードリマインダ<br>\*\* EasyLearning Expressのパスワード変更がリクエストされましたので、以下の通 9.パスワードリマインダー4<br>E-learningシステム (ele-sys@kk-osk.co.jp) からパスワード再申請のメールをお<br>システムから自動送信されたパスワード再申請用URLをクリックすることで、パスワード変<br>#名 : EasyLearning Express : パスワードリマインダ<br>●●● ●●●様

---------------------------------------------------------------------

---------------------------------------------------------------------

以下のリンクより、パスワードを変更することが可能です。 ※このリンクの有効期限は1時間で、1回のみ変更を行うことができます。

https://exp.easylearning.jp/lms/reminderInput.do?key=4a36169272f163cb0134437762f2dab8

本メールは、システムから自動で配信されています。 配信専用のアドレスのため、返信内容の確認、及びご返答ができません。 あらかじめご了承ください。

# 10.パスワードリマインダー5

パスワードリマインダ画面が表示されます。

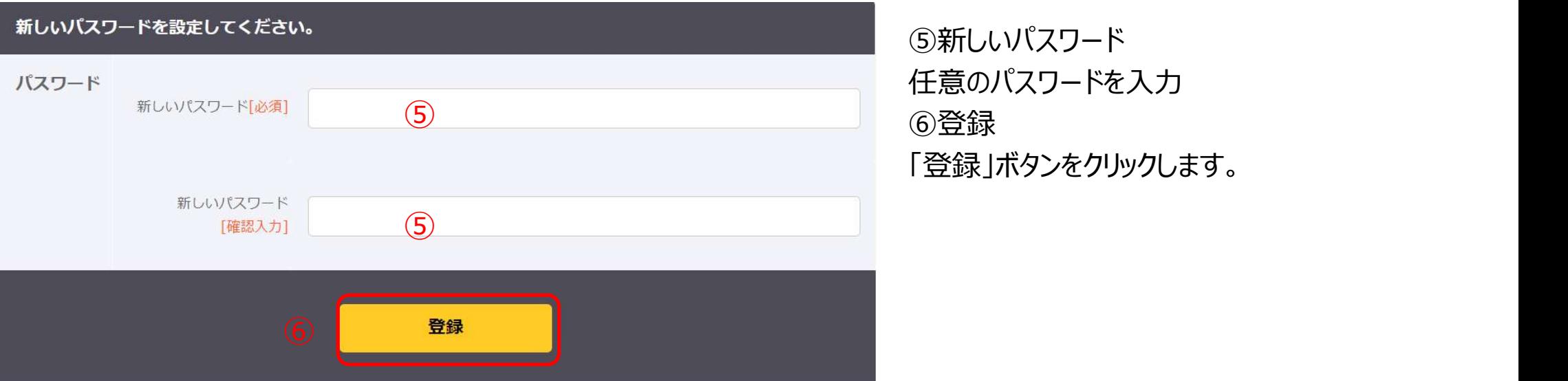

⑤新しいパスワード 任意のパスワードを入力 「登録」ボタンをクリックします。

パスワードの変更か完了しましたら、再度ログイン画面にアクセスし、ログインを行ってください。

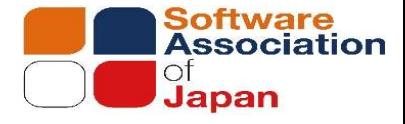

### 10.設定メニュー

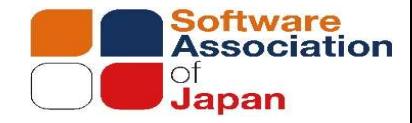

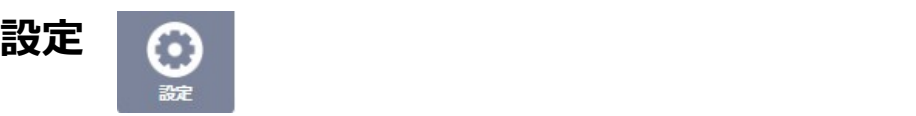

「ユーザー設定」、「受講者用操作マニュアルの表示」 「ログアウト」は、システムログイン後に表示される、画面 右上メニューから「設定」を選択します。

#### ①ユーザー設定

ユーザー設定では、パスワードを変更することができます。

(2)ヘルプ

受講者用操作マニュアルをPDFで表示します。 ③ログアウト システムのログアウトを行います。

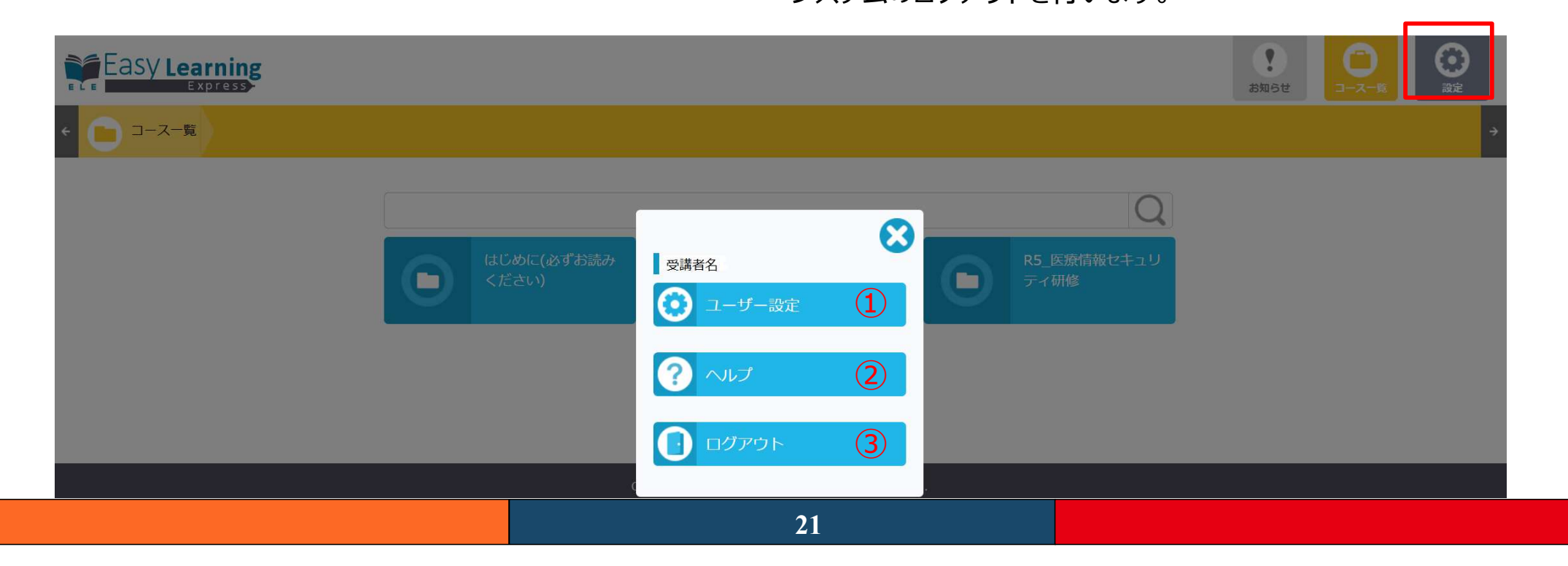

# 10.設定メニュー ユーザー設定<br>1-ザー設定<br><sup>0.現存のパスワード、②新しいパスワード</sup>

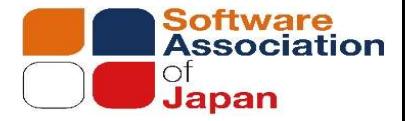

#### ユーザー設定

#### ①現在のパスワード、②新しいパスワード

パスワードを変更する場合、「現在のパスワード」「新しいパスワード」「新しいパスワード(確認入力)」を入力する必要が あります。

#### ③登録

「登録」ボタンを選択することで、入力された内容でユーザー設定情報を上書きします。

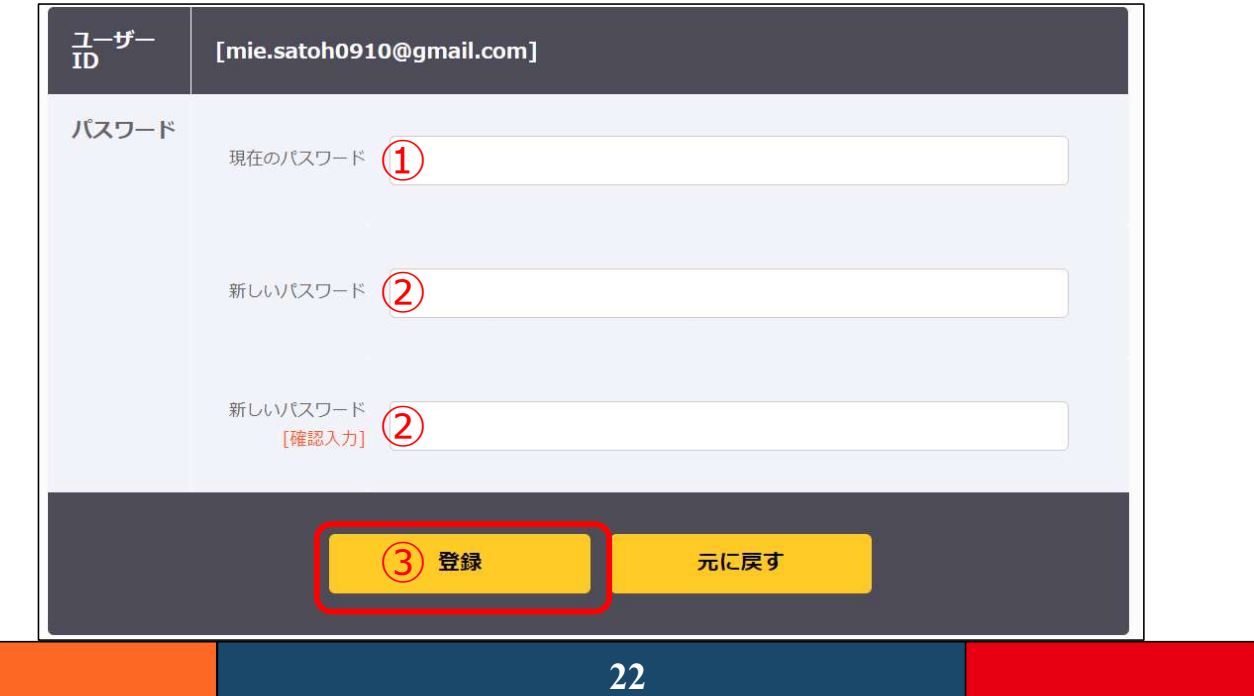

# 10.設定メニュー ヘルプ、ログアウト

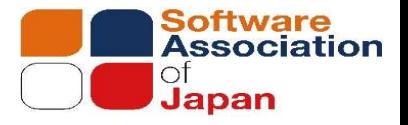

#### ヘルプ

「ヘルプ」を選択すると、受講者用操作マニュアルをPDFで表示します。

#### ログアウト

システムのログアウトを行います。 システム利用後は、「ログアウト」を実行するようにしてください、

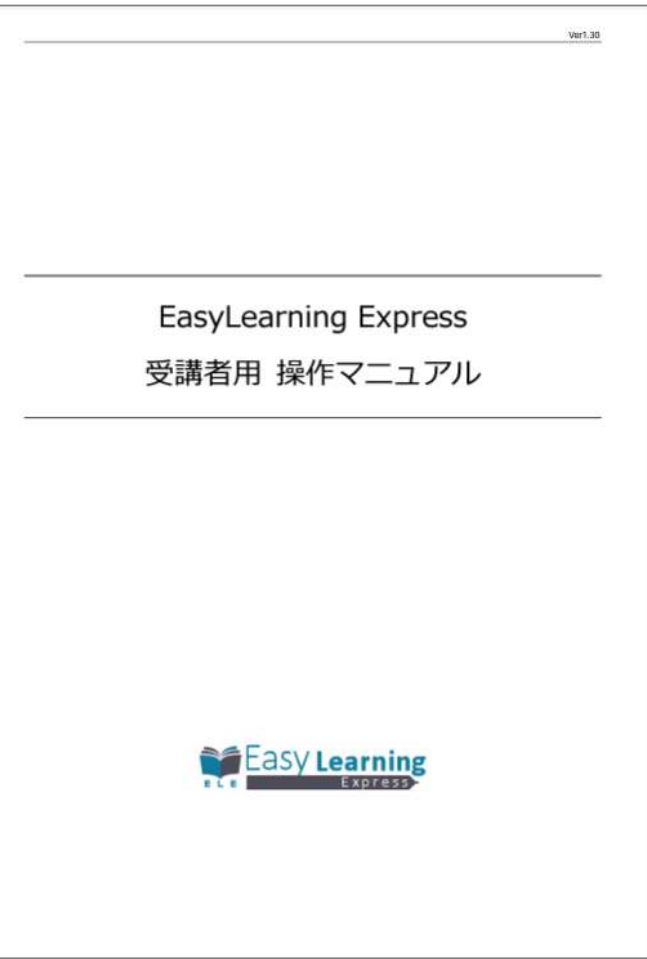